# alcotel 1<sup>B</sup>

## **Quick Start Guide**

Alcatel would like to thank you for your purchase. We hope you will enjoy your high-quality mobile communication experience. For more information about your phone, or to download the complete user manual, please visit https://ca.alcatelmobile.com

### Table of contents

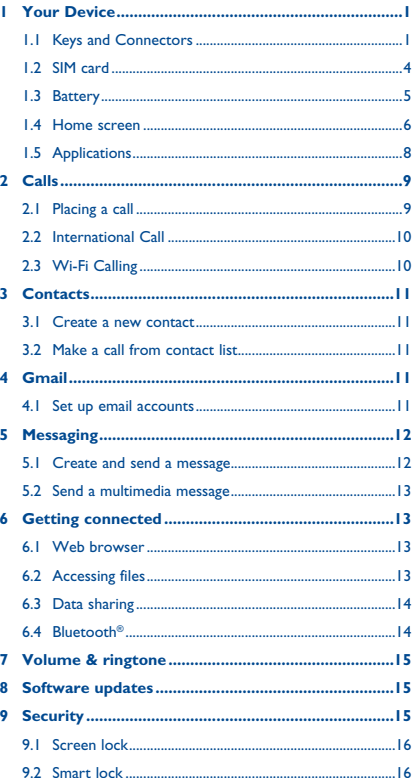

<span id="page-1-0"></span>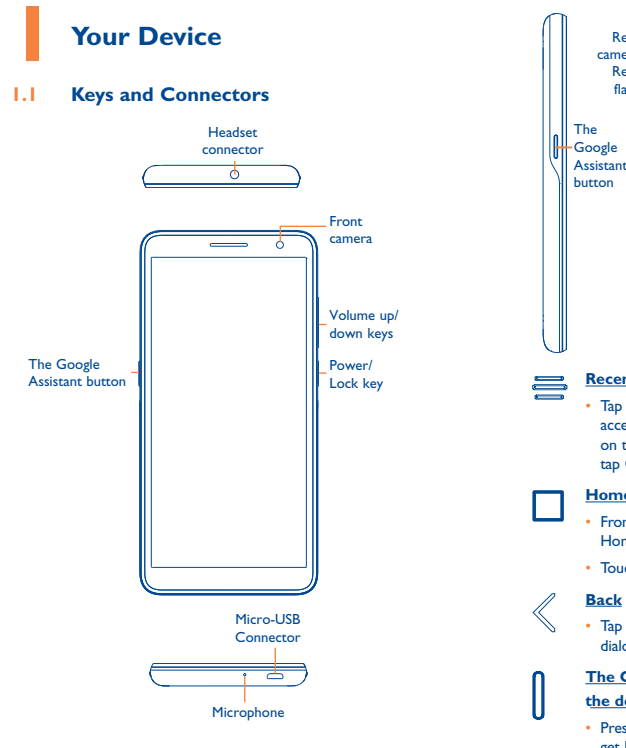

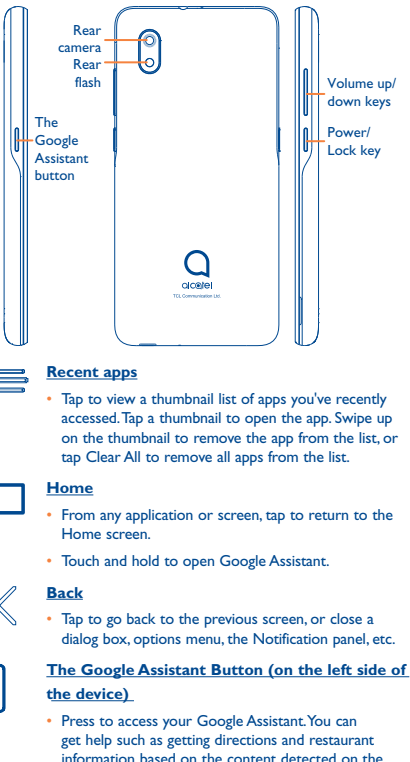

screen.

#### <span id="page-2-0"></span>**Power/Lock key**

- Press: Lock the screen or light up the screen.
- Press and hold: Show the popup menu to select from Power off/Restart/Airplane mode.
- Press and hold the Power key for at least 8 seconds to force restart.
- Press and hold the Power key and Volume down key to capture a screenshot.

#### **Volume up/down keys**

- Adjust the earpiece or headset volume during a phone call
- Adjusts the media volume while listening to music or a video, or streaming content
- Adjust the ringtone volume.
- Mute the ringtone of an incoming call.
- While using the Camera app, press Volume up or down key to take a photo or press and hold to take several photos.

#### **1.2 SIM card**

The SIM (Subscriber Identity Module) card identifies your device to the wireless network. You can't make or receive phone calls without a properly installed Nano SIM card unless it's an emergency call (911).

You don't need to power off your device before inserting or removing the Nano SIM card.

**Note:** Your device only supports Nano SIM cards. To avoid damage to your device, do not attempt to insert any other SIM types.

#### **1.2.1 Insert/Remove the Nano SIM and microSD cards**

**1** Removing or installing the back cover.

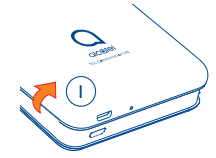

**<sup>2</sup>** Insert or remove the microSD card.

**<sup>3</sup>** Insert or remove the Nano SIM card.

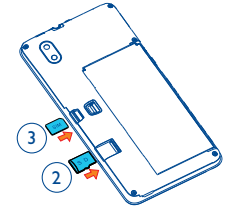

**Note:** microSDTM cards are sold separately.

#### <span id="page-3-0"></span>**1.3 Battery**

To optimize battery performance, be sure to fully charge your device before using it for the first time.

#### **1.3.1 Charging the device**

1. Insert the small end of the charging cable into the charge port as shown.

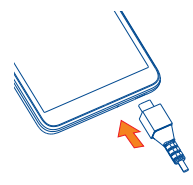

2. Connect charger to power outlet.

**Note:** Please use the cable that came with your device. Using other cables may damage the charging port or reduce battery performance.

#### **1.3.2 Optimize battery life**

To optimize battery life, adjust your screen brightness and enable power saving mode.

- Adjusting brightness level: Lowering your screen brightness level can optimize your battery level. To adjust the brightness level, go to **Settings > Display > Brightness level**. To lower the brightness level, move the wheel to the left.
- Power Saving Mode: Power Saving mode minimizes battery usage to extend battery life. To turn on your Power Saving mode, go to **Settings > Smart Manager > Battery**. Then turn on **Normal saving mode** or **Super saving mode**.

#### **1.4 Home screen**

You can bring all of the items (applications, shortcuts, folders and widgets) you use most frequently to your Home screen for quick access.

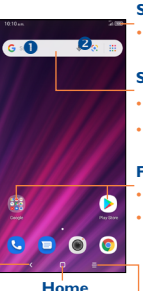

- **Status bar**
- Drag down to open the notifications panel.

**Search bar**

- $\cdot$  Tap  $\mathbf 0$  to enter text search screen.
- Tap <sup>2</sup> to enter voice search screen.

#### **Favorite applications tray**

- Tap on the icon to open the application.
- Touch and hold to move or change applications.

**Back**

#### **Home Recent apps**

• Tap to go back to • Tap to view recent apps. last screen.

Home screen is provided in an extended format to allow more space for adding applications, shortcuts, and more. Swipe horizontally left and right to get a complete view of the Home screens. The white dotted line at the lower part of the screen indicates which screen you are viewing.

#### <span id="page-4-0"></span>**1.4.1 Status bar**

The Status bar appears at the top of your Home screen. Icons indicating your device's status and new notification alerts appear in the Status bar.

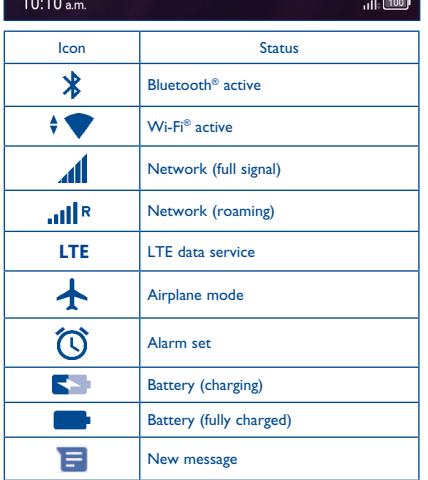

#### **1.5 Applications**

#### **1.5.1 App screen and app tray**

When setting up your device, you can select a Home screen style. This style can be changed at any time by going to **Settings > Home screen & wallpapers > Home settings > Home screen style**.

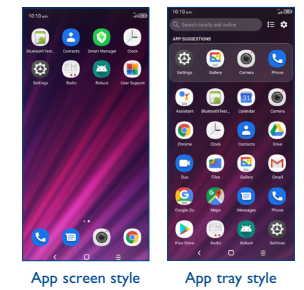

#### **1.5.2 Add/Remove Application**

- **• Add:** You can touch and hold a folder, an application, or a widget to activate the Move mode and drag the item to any Home screen you prefer.
- **• Reposition:** Touch and hold the item to be repositioned to activate the Move mode, drag the item to the desired position, and then release.

 You can move items on both the Home screen and the Favorite applications tray. Hold the icon on the left or right edge of the screen to drag the item to another Home screen.

- **• Remove:** Touch and hold the item to be removed to activate the Move mode, drag the item to the Remove icon, and release.
- **• Create folders:** To improve the organization of items (shortcuts or applications) on the Home screen, you can create a folder by stacking one app on top of another. To rename a folder, open it and tap the folder's title bar to input the new name.

#### <span id="page-5-0"></span>**• Wallpaper customization:**

You can change your wallpaper in two different ways:

- 1. Touch and hold an empty area on the **Home screen** and then select **Wallpapers** .
- 2. Change your wallpaper by going to **Settings > Home screen & wallpapers > Wallpaper**.

From the Wallpapers options, tap on an image option to preview the image. Swipe up and down to preview other wallpaper images. You can set different wallpaper for Lock screen and Home screen.

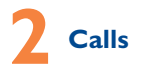

#### **2.1 Placing a call**

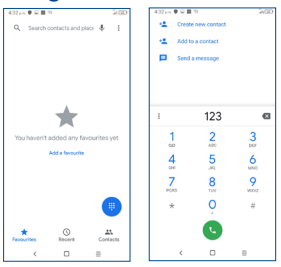

Select **Phone (i** from the Home screen, app screen, or app tray.

Enter the desired number using the keypad and tap  $\left| \mathbf{c} \right|$  to place the call, or select a contact from Favourites or Contacts by sliding or tapping tabs, then make the call.

The number you enter can be saved to **Contacts** by tapping **Create new contact** or **Add to a contact**. If you make a mistake, you can delete the incorrect digits by tapping  $\blacksquare$ 

To hang up a call, tap

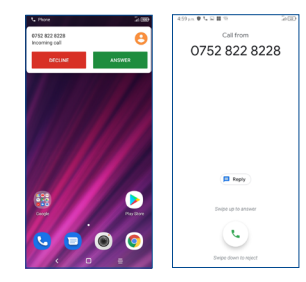

When you receive a call, a popup notification will appear (left screen image). You can select DECLINE or ANSWER from this screen, or tap the caller's number to enter the incoming call screen (right screen image).

- Slide up the **individual of the ANSWER** to answer.
- Slide down the **c** icon or tap **DECLINE** to reject.
- Tap  $\Box$  Regive to reject the call by sending a preset message.
- • To mute the ringtone volume of an incoming call, press the **Volume up/down keys**.

#### **2.2 International Call**

To dial an international call, touch and hold  $0$  to enter "+". then enter the international country prefix followed by the full phone number and tap

#### **2.3 Wi-Fi Calling**

With Wi-Fi calling enabled, you can use a Wi-Fi network to place and receive a voice call. Note: you will need to insert a VoWiFi SIM card.

To enable Wi-Fi calling:

- 1. Go to **Phone**  $\left(\frac{1}{2}\right)$  **> Settings**  $\frac{1}{2}$  > **Settings** > **Calls** > **Wi-Fi calling**.
- 2. Tap the **Wi-Fi calling** switch to enable.
- 3. Choose your calling preference: Wi-Fi preferred or mobile network preferred.

<span id="page-6-0"></span>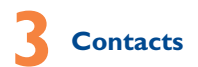

- **3.1 Create a new contact**
- 1. Select **Contacts Q** from the app screen or app tray.
- 2. Tap  $\left( \frac{1}{2} \right)$  to create a new contact.
- 3. Enter contact's name and other contact information.
- 4. When finished, tap **SAVE**.

#### **3.2 Make a call from contact list**

- 1. Select **Contacts Q** from the app screen or app tray.
- 2. Tap a contact to view details, then tap  $\zeta$  to call.

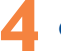

#### **4 Gmail**

#### **4.1 Set up email accounts**

- 1. Select **Gmail** M from the app screen or app tray. An email wizard will guide you through the steps to set up an email account.
- 2. Enter account credentials and confirm email account settings. Tap Next to continue through setup process.
- 3. Tap Finish when setup is complete. To add additional accounts, repeat the above steps.
- 4. If your email provider is not listed, then you will be prompted to use Manual setup. After entering the email address, select an account type, enter the password for your email, then correctly fill in server and port in both **Incoming server settings** and **Outgoing server settings** interfaces. Tap **FINISH** to complete setup.

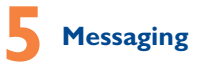

Use the messaging feature to send and receive text (SMS) and multimedia (MMS) messages.

#### **5.1 Create and send a message**

- 1. Select **Messages Follow** from the app screen or the app tray.
- 2. Tap **Express** to create a new text message.
- 3. Enter the mobile phone number or email address of the recipient in the "**To**" bar. If the recipient is a saved Contact, enter their name.
- 4. Tap the "**Text message**" bar to enter the text of the message. Tap  $\left( \cdot \right)$  to insert emoticons or multimedia attachments, such as a photo.
- 5. Tap  $\geq$  to send.

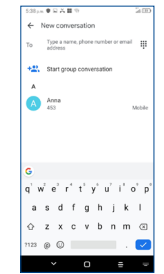

An SMS message of more than 160 characters will be charged as several SMS. A character counter is displayed on the right of the text box.

**Note:** Specific letters (accented) will also increase the size of the SMS, this may cause multiple SMS to be sent to your recipient.

#### <span id="page-7-0"></span>**5.2 Send a multimedia message**

MMS enables you to send video clips, images, animations, slides and sounds to other compatible mobile device and e-mail addresses.

An SMS will be converted to MMS automatically when media files (image, video, audio, etc.) are attached, when a subject is added to the message, or an email address is used for a recipient.

To send a multimedia message, enter the recipient's mobile phone number, email address, or name (if saved as a Contact) in the "**To**" bar, then tap the "**Text message**" bar to enter text.  $Tap \left( + \right)$  to attach a picture, video, audio, etc.

When finished,  $tan$   $>$  to send the multimedia message.

Note: Data must be turned on to successfully send MMS messages.

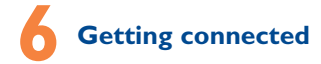

#### **6.1 Web browser**

Select **Chrome o** from the app screen or app tray to use the browser.

Your bookmarks, browsing history, and settings across all devices with the browser installed can be synchronized with your Google Account.

#### **6.2 Accessing files**

To access media files and photos saved on your device or to transfer files from your SD card (sold separately) to your computer, follow these steps:

#### **To connect device to PC**

- 1. Use the USB cable that came with your device to connect the device to a USB port on your computer. You will receive a notification that the USB is connected.
- 2. If you use File Transfer or PTP, your phone will be automatically connected.

**Note:** Before using PTP, make sure that the driver (Windows Media Player 11 or higher version) has been installed.

#### **To locate data you have transferred or downloaded in your microSD card/internal storage:**

• Select **Files d** from the app screen or app tray.

All data you have downloaded is stored in Files. Here you can view media files (images, videos, audio, etc.), rename files, install applications on your device, and more.

#### **6.3 Data sharing**

You can share your device's mobile data connection with a single computer via USB cable (USB tethering) or with up to eight devices at once by turning your device into a portable Wi-Fi hotspot.

To turn on USB tethering or Wi-Fi Hotspot:

- 1. Go to **Settings (6) > Network & Internet > Hotspot & tethering.**
- 2. Tap the **USB tethering** switch to activate this function.  **Note:** you will need to connect your device to your computer with the USB cable.
- 3. Tap **Mobile Hotspot** then tap the switch to activate this function.

**Note**: These functions may incur additional network charges from your service provider. Extra fees may also be charged in roaming areas.

#### **6.4 Bluetooth®**

Your device comes with Bluetooth connectivity, a wireless technology that enables a data connection between your device and a Bluetooth headset or other Bluetooth device (sold separately).

#### **6.4.1 Connect to Bluetooth**

- • Go to **Settings > Bluetooth & device connection > Bluetooth**.
- • Tap the **Bluetooth** switch to activate this function.
- • Tap **Pair new device** and then the device will automatically search for available devices.
- • Select the desired **Bluetooth** device to pair with your device.

## <span id="page-8-0"></span>**7 Volume & ringtone**

#### **Adjust in-call volume**

While on a call, press the Volume up/down keys to adjust volume.

#### **Adjust ringtone and volume**

- Go to **Settings (6)** > Sound.
- Move the volume sliders to adjust separate volume for Ring, Notification, Media, and Alarm sounds.

## **8 Software updates**

To access Software updates, follow these steps:

- 1. Connect your device to a Wi-Fi network and make sure it has a strong data connection.
- 2. Ensure your battery is fully charged before starting the software update. Your device's current battery level can be found on your device under **Settings (6) > Battery.**
- 3. Go to **Settings > System > System updates.**
- 4. Tap **Check for update** and the device will search for the latest software.
- 5. If software update is available, tap **Download update**. Once the software is downloaded, tap **Install update > Install.**
- Now your device has the latest version of the software.

**9 Security**

To help prevent others from using your device without your permission, activate the following security options:

Go to **Settings (6) > Security > Device security.** 

#### **9.1 Screen lock**

- • Tap **None** to disable screen lock. When selected, the Power/Lock key will only illuminate or darken the display.
- • Tap **Swipe** to enable screen lock and access your device by swiping on the Lock screen.

 **Note:** you will not need a pattern, PIN, or password to access the phone

- • Tap **Pattern** to create a pattern you must draw to unlock the screen.
- • Tap **PIN** to set a numeric PIN that you must enter to unlock your screen.
- • Tap **Password** to set an alphanumeric password that you must enter to unlock your screen.

#### **9.2 Smart lock**

With SmartLock enabled, your phone can be automatically unlocked if at least one of the following specified conditions is met:

- • Your phone is connected to a trusted device over Bluetooth.
- • Your phone is in a trusted place.
- • A trusted face is detected.
- • A trusted voice is detected.
- • On-body detection is enabled.

You need to set a lock pattern, password, or PIN on your phone before using this feature.

Alcatel is a trademark of Nokia used under license by TCL Communication Technology Holdings Limited.

 © 2020 TCT Mobile Limited. All rights reserved. TCL Communication Technology Holdings Limited reserves the right to alter material or technical specification without prior notice.